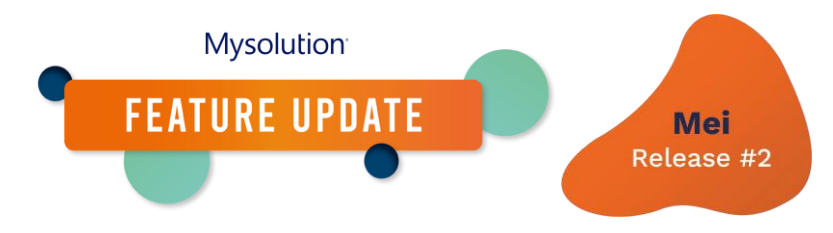

# **Digitaal goedkeuren van documenten via de Portal | MSR-368, MSR-846, MSR-900**

Vanaf nu kunnen kandidaten en contactpersonen digitale documenten vanuit het kandidaat- en klantportal goedkeuren.

Om gebruik te kunnen maken van deze functionaliteit, is de volgende inrichting nodig.

#### **Permissies/machtigingen**

Om documenten op de portal te kunnen ondertekenen, is een nieuwe portal controller opgezet. Systeembeheerders dienen de volgende rechten in te stellen:

- Object Portal controller: nieuw recordtype Dossier
- Object Portal velden: nieuw recordtype Dossier List Field, nieuw veld 'Show Date Only'

#### **Objectbeheer**

In het object Portalveld dien je een aantal zaken in te stellen.

- Als eerste dien je bij het veld 'Veldsoort' een nieuwe keuzelijstwaarde toe te voegen: File Names (API naam: FileNamesField).
- Stel voor het recordtype 'Dossier List Field' het veld 'Object' de waardes Dossier en Dossier Approver in.
- Stel voor het recordtype 'Dossier List Field' het veld 'Veldsoort' de waarde File Name in.

#### **Apex plannen**

Om de herinneringsmail te versturen als documenten nog niet ondertekend zijn, dien je elke dag een Apex klasse uit te voeren. Configureer deze via Setup, Apex-klassen, Apex plannen. Stel CMSignSendReminderScheduler in om bijvoorbeeld 12.00 uur 's middags.

#### **Configuratie portal controller**

Vervolgens dien je de Portal controller voor het digitaal ondertekenen op te zetten. Via App starter Portalcontrollers maak je een nieuwe controller aan van het type Dossier. Je kunt dezelfde controller gebruiken voor zowel de kandidaat- als de klantenportal.

Deze kan er zo uit zien:

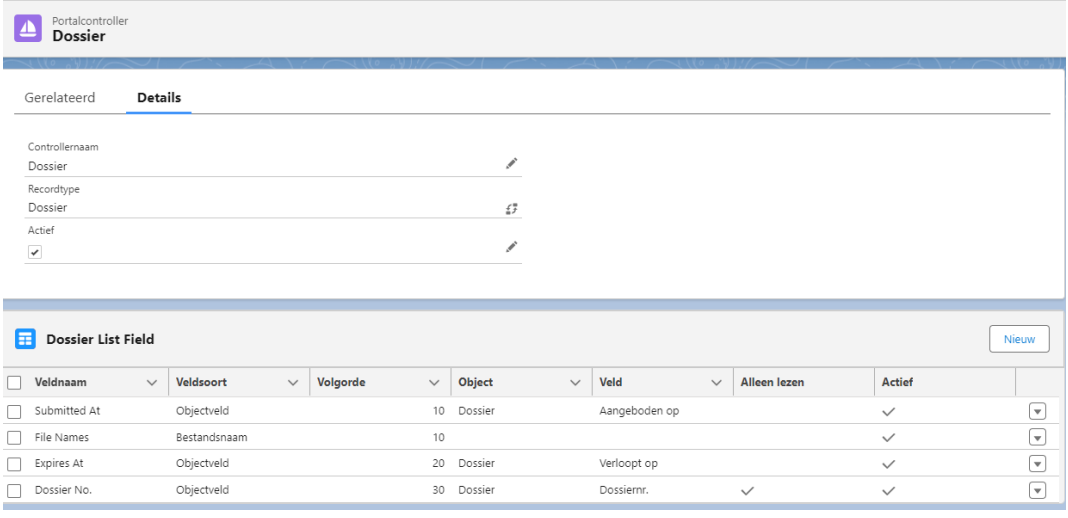

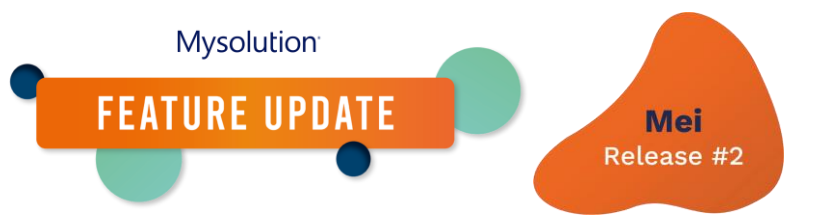

Op het datum veld hebben we een extra instelling gemaakt waarmee bepaald kan worden of alleen datum getoond moet worden of datum en tijd zoals het standaard is:

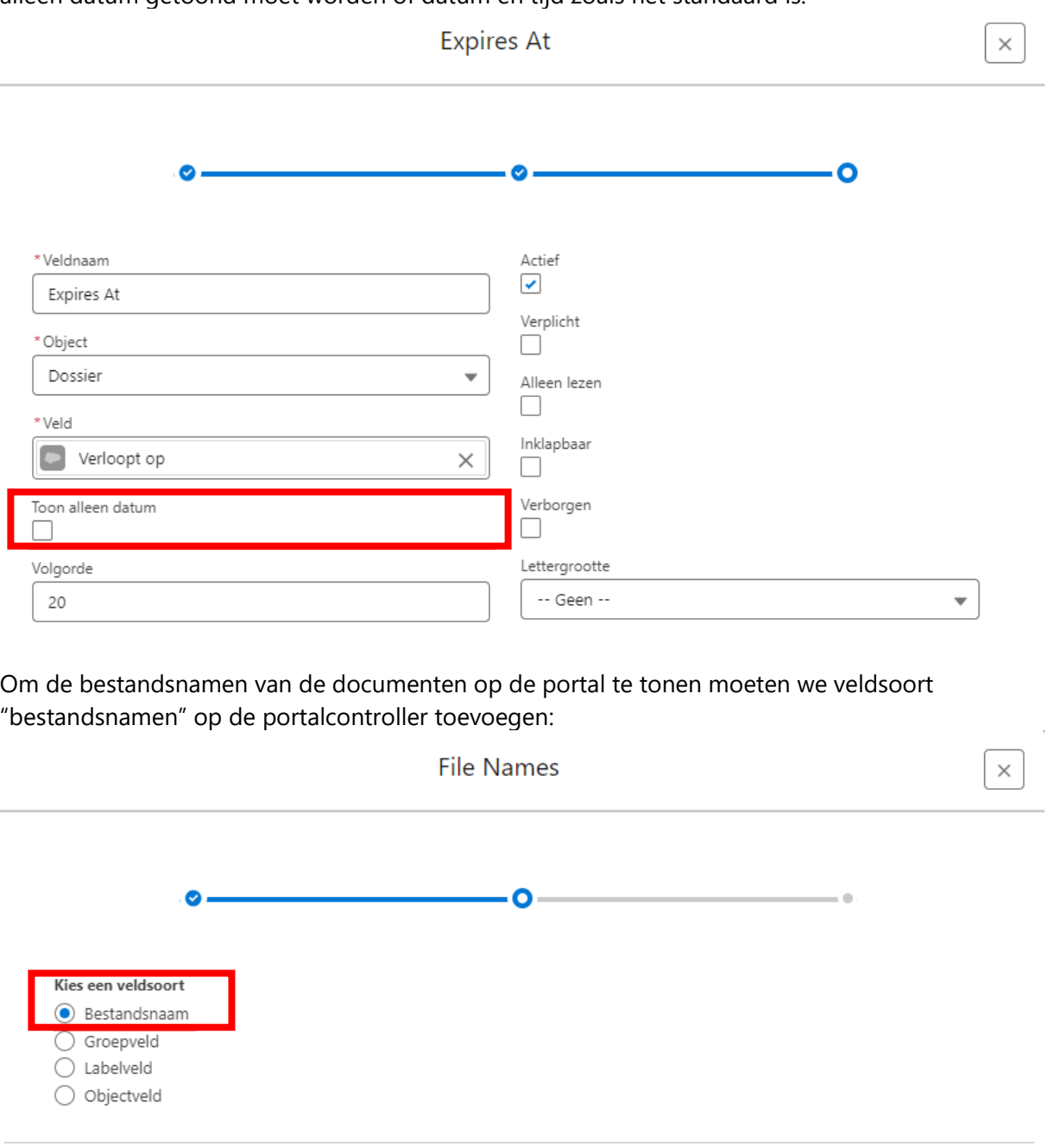

### **Typen Aangepaste Metagegevens**

De verdere configuratie doe je via de Typen aangepaste metagegevens Portal Domain Menu Item zowel voor de kandidaat- als de klantportal door een nieuwe tegel aan te maken. Bij controller type kies je SFSigning en bij controllernaam de naam van de aangemaakte dossier controller. De menu items dienen wel een unieke naam te krijgen.

Volgende

Vorige

Annuleer

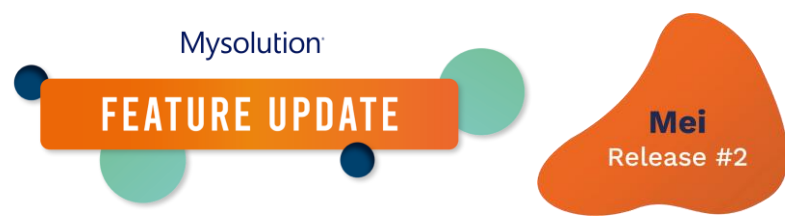

Uiteraard dien je de configuratie van de portals te vernieuwen om de nieuwe tegels beschikbaar te maken.

### **Aangepaste instellingen**

Tot slot dien via de Setup, Aangepaste Instellingen, CM Sign aan te geven dat je de ondertekening voor kandidaten en contactpersonen via de portal wil laten verlopen:

• Zodra je Verstuur uitnodiging vanuit MSR activeert, worden nieuwe documenten via de portals aangeboden. Zorg dus eerst dat je de volledige configuratie hebt gedaan.

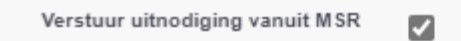

• Voor de uitnodiging en de reminder e-mails kun je een Lightning e-mail sjabloon opstellen. Dit mail sjabloon kun je dan opnemen in de instellingen. Voor de contactpersoon van de klant en de kandidaat hebben we aparte instellingen. De inhoud van de mail kan volstaan met info dat er een document ter ondertekening klaar staat op de portal en dat de persoon kan inloggen. Mocht je gebruik maken van Business Labels waarmee de contactpersoon/kandidaat een portal toegewezen krijgt dan kun je de tag #PORTAL\_URL# opnemen in het e-mail sjabloon. Die tag haalt dan automatisch de juiste portalurl op. Tevens kunnen in het e-mail sjabloon tags t.b.v. Business Labels opgenomen worden.

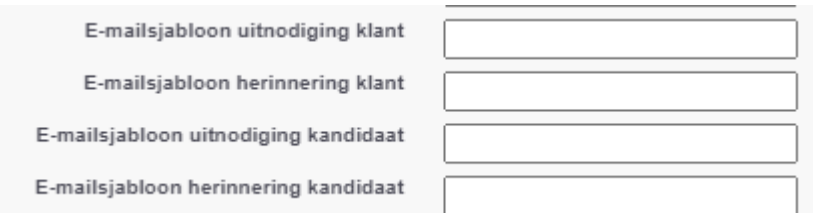

• Voor de reminders stel je in na hoeveel dagen de persoon een herinneringsmail ontvangt. Dit is dan beginnend vanaf de datum dat het document is aangeboden ter ondertekening.

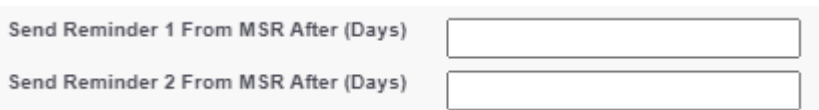

Voor het bepalen van de #PORTAL\_URL# kijkt MSR naar het ingestelde Portal domain op het Business Label record en kijkt dan in de typen aangepaste metagegevens Portal Domain welke url daar staat. Op portal domain moet dus de juiste url staan.

### **Werking**

### Aanbieden van documenten

Hier is verder niets aan veranderd. Documenten kunnen op verschillende manier aangeboden worden ter ondertekening en dit werkt ook door op de portal.

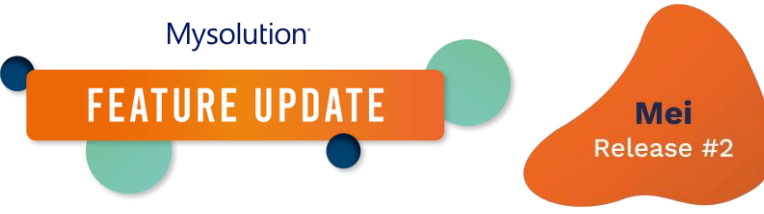

# Uitnodiging en reminder

Met het gebruik van deze functionaliteit wordt de uitnodigingsmail en de herinneringsmail voor kandidaten en contactpersonen vanuit MSR verzonden. De mails worden namens de gebruiker die het document ter ondertekening heeft aangeboden verzonden.

# Tonen op de portal

Na het ontvangen van de uitnodigingsmail kan de kandidaat/contactpersoon inloggen op zijn portal en ziet een nieuwe tegel welke alle te ondertekenen documenten toont:

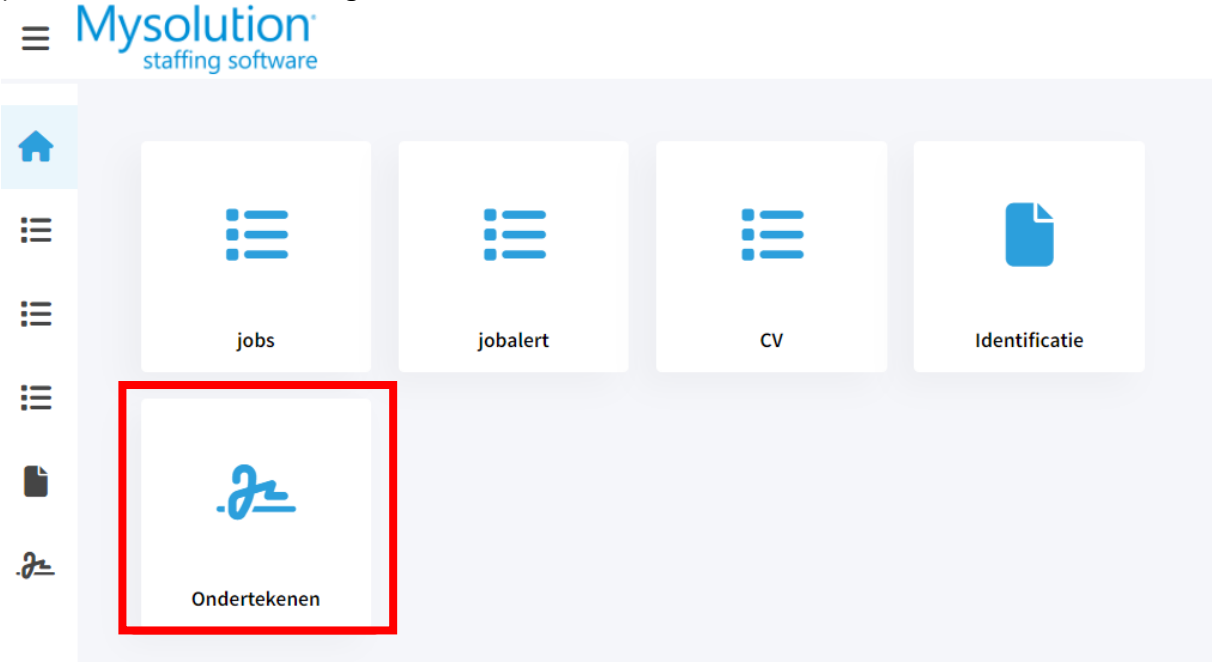

Tevens hebben we een teller ingebouwd zodat de gebruiker snel kan zien of er ondertekening acties openstaan. Een document verloopt op de gebruikelijke manier qua ondertekenen. In dat geval wordt het document niet meer getoond. Doorgaans is dat 30 dagen.

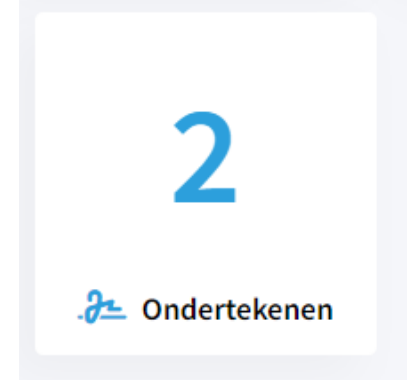

We tonen ook de bestandsnamen op een gebundelde indien sprake is van meerdere documenten. Hiermee weet de gebruiker om welke documenten het gaat. Via het knopje "ondertekenen" kan de gebruiker het document ondertekenen. Na klikken opent de portal een nieuw tabblad in de browser waar op de gebruikelijke manier het document ondertekend kan worden.

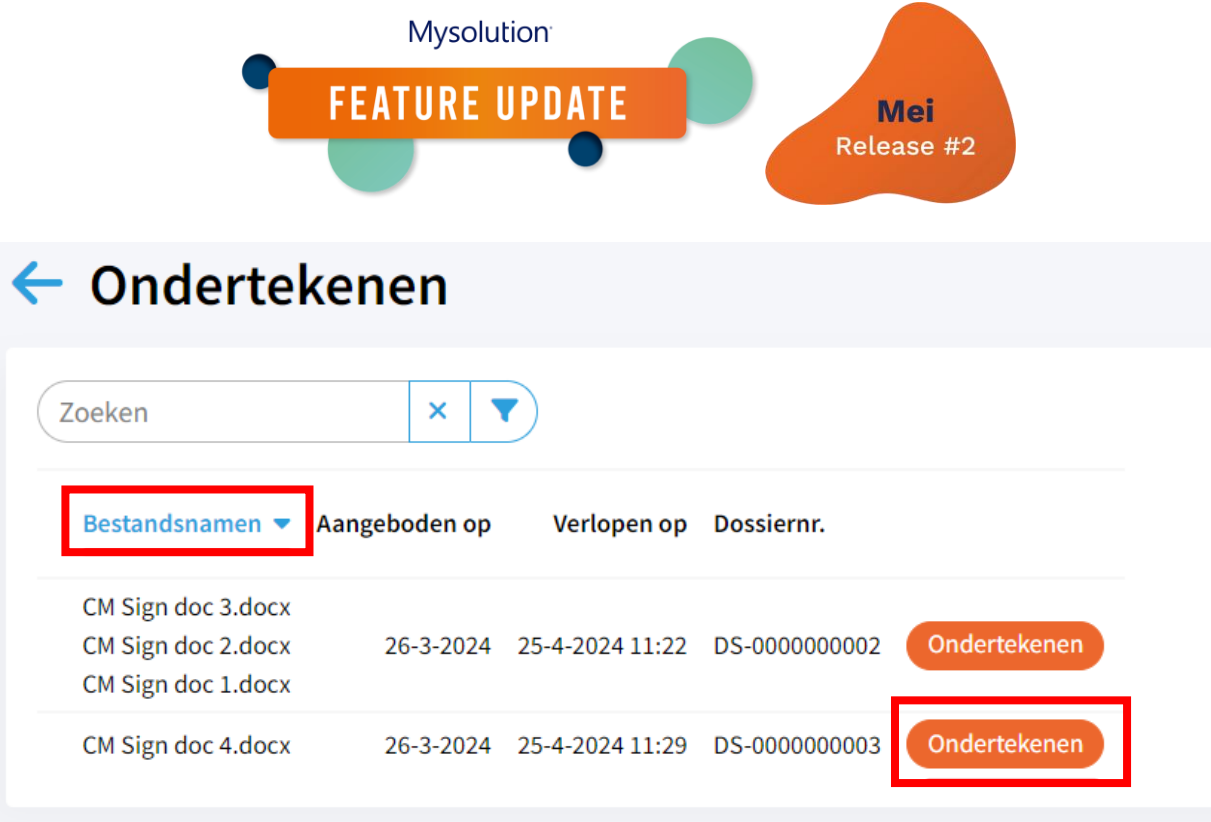